Hacemos clic en el enlace

## Cómo crear un documento de texto con Word desde el navegador y enviarlo por correo electrónico

Vamos a explicar cómo elaborar un trabajo de clase en un documento de Word utilizando el navegador de internet, y cómo enviarlo a un profesor desde nuestra cuenta de email @educa.jcvl.es.

Para ello lo único que necesitamos es un ordenador conectado a internet y nuestro usuario y contraseña de @educacyl. No instalaremos nada en nuestro ordenador. El único programa que utilizaremos es uno que existe en cualquier ordenador: el navegador de internet (Chrome, Firefox, Opera... el que sea).

Accederemos a las herramientas necesarias utilizando un atajo. Así que en primer lugar abrimos en el navegador de internet (Chrome, Firefox...) la página web del instituto: iesviadelaplata.es

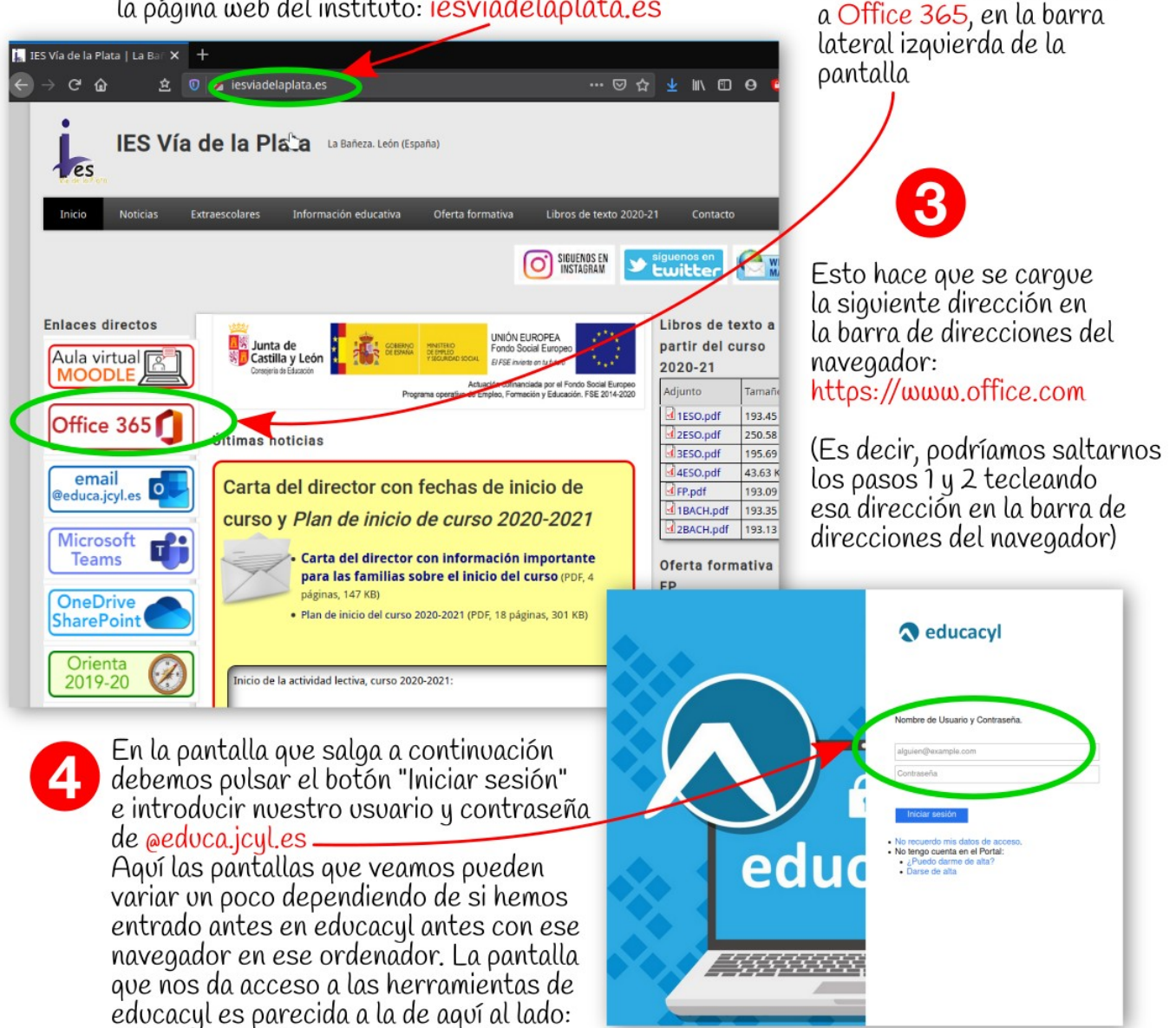

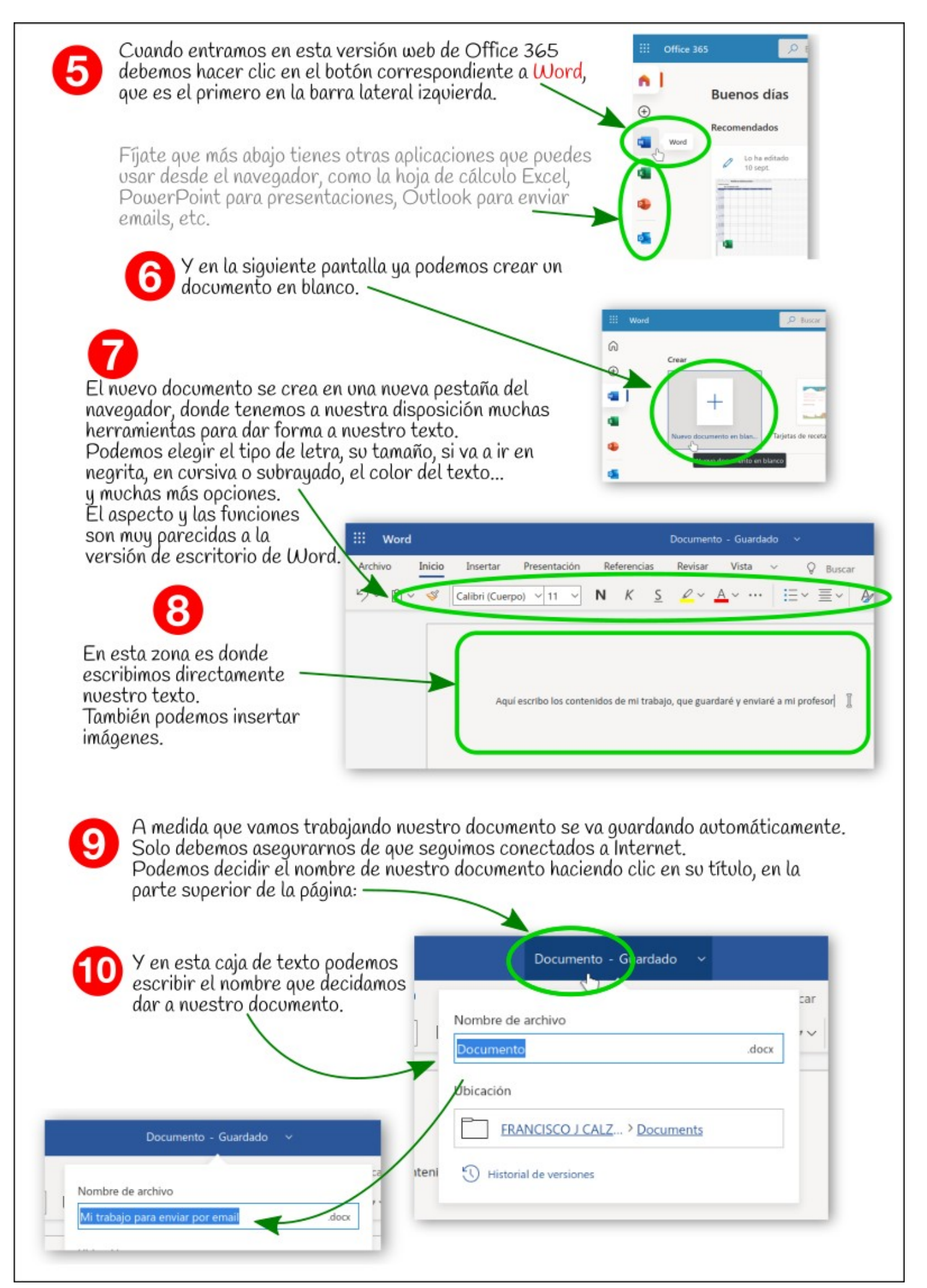

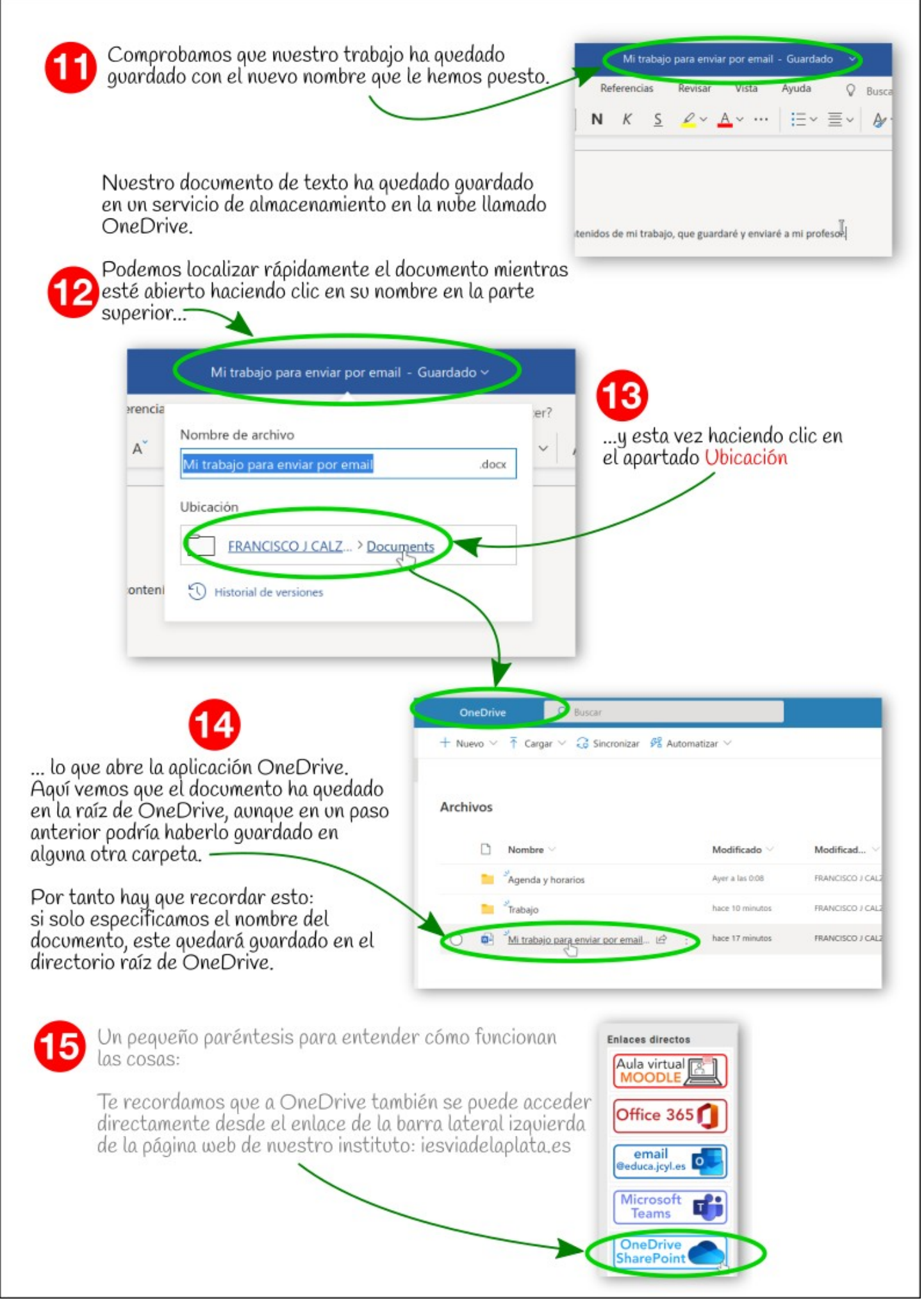

## Enviamos un correo electrónico a nuestro profesor con una copia de nuestro trabajo

Hasta ahora hemos creado un documento de texto con Word, le hemos dado un nombre, y hemos comprobado que ha quedado guardado en OneDrive.

Ahora vamos a ver cómo enviarlo por correo electrónico a nuestro profesor. Para ello vamos a usar el programa Outlook desde el navegador, sin necesidad de tener nada más instalado en nuestro ordenador.

En los pasos 16 y 17 explicamos dos formas de entrar en Outlook. Elige la que te resulte más cómoda. Simplemente se trata de entrar en Outlook.

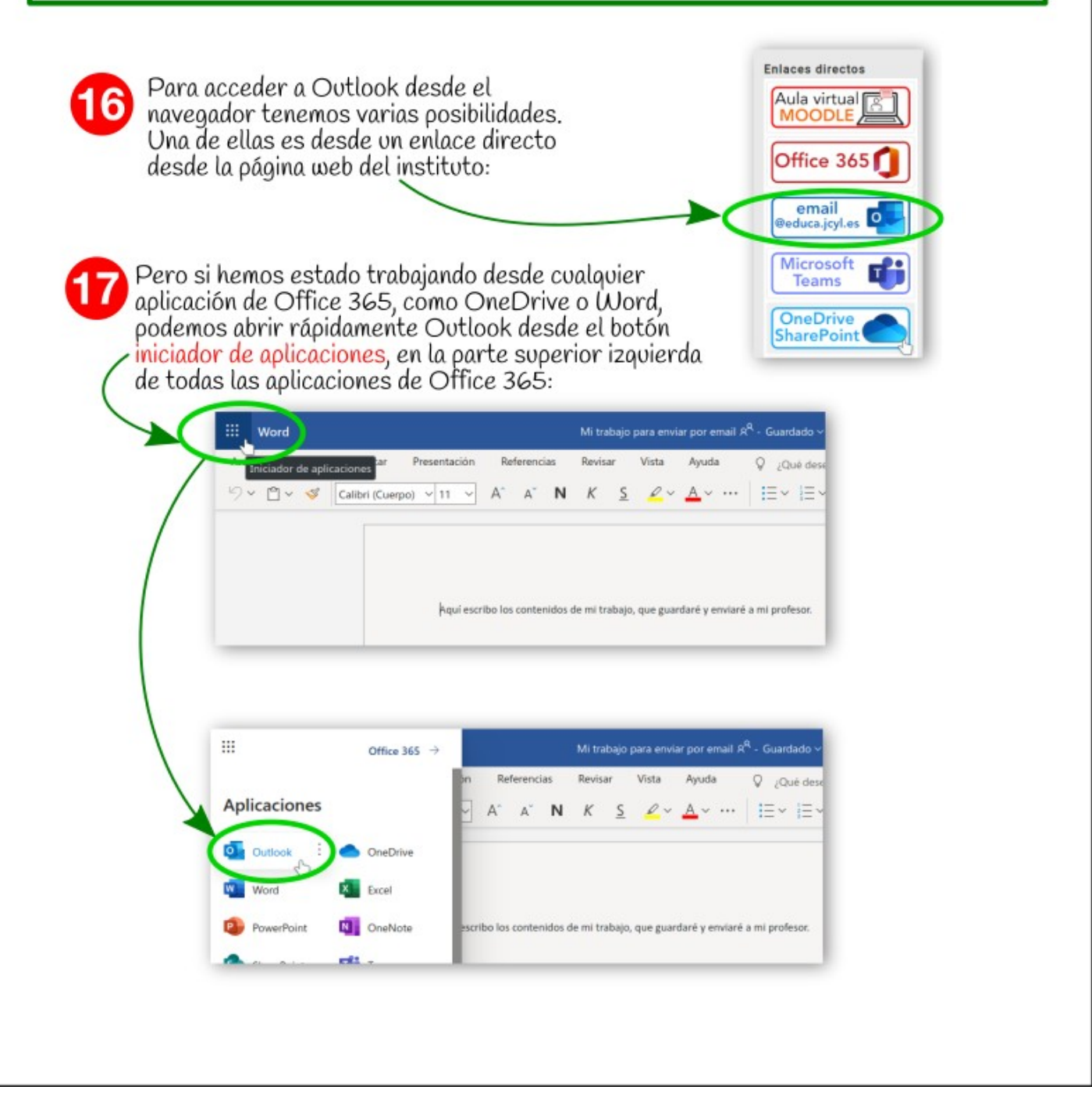

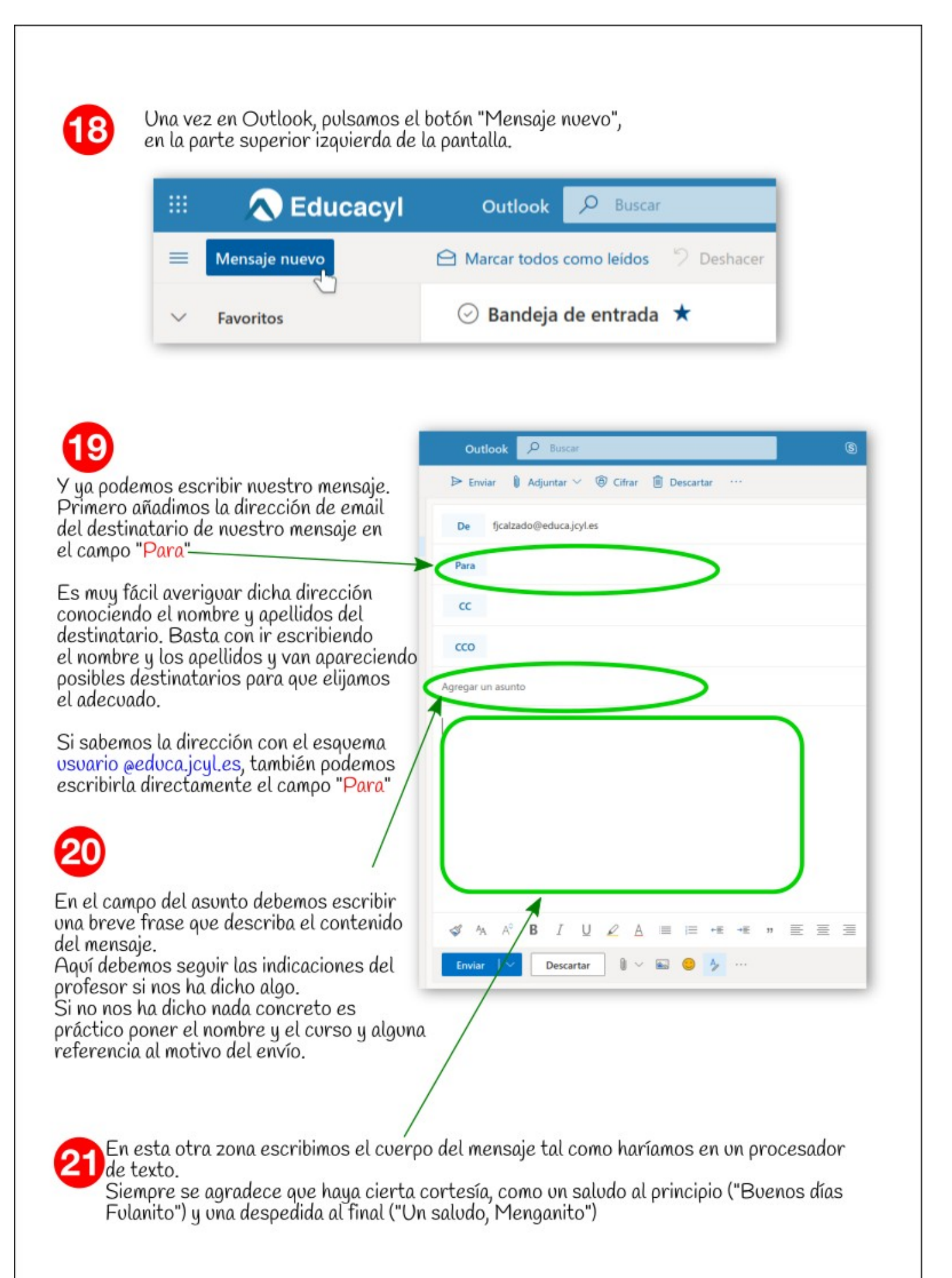

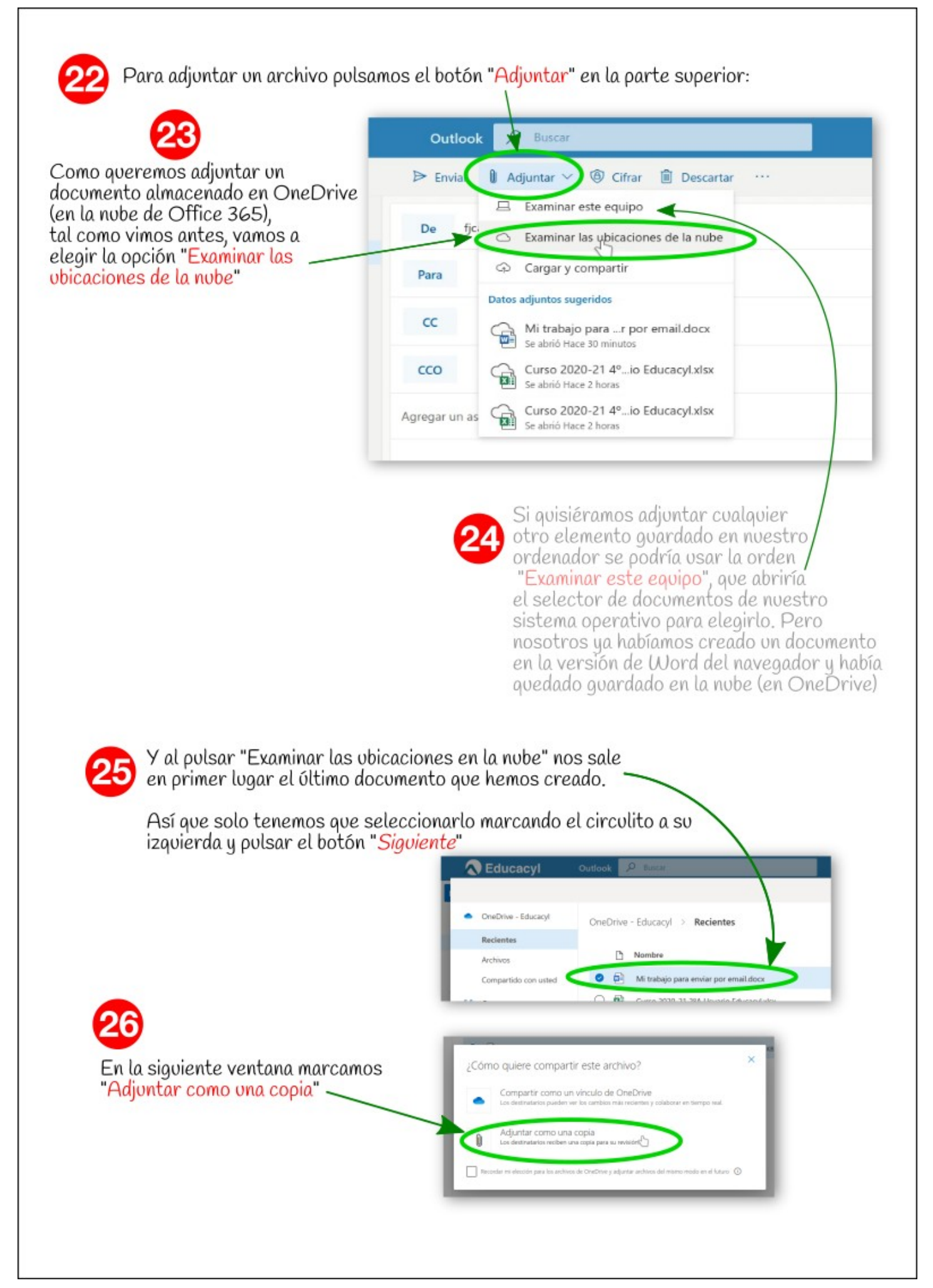

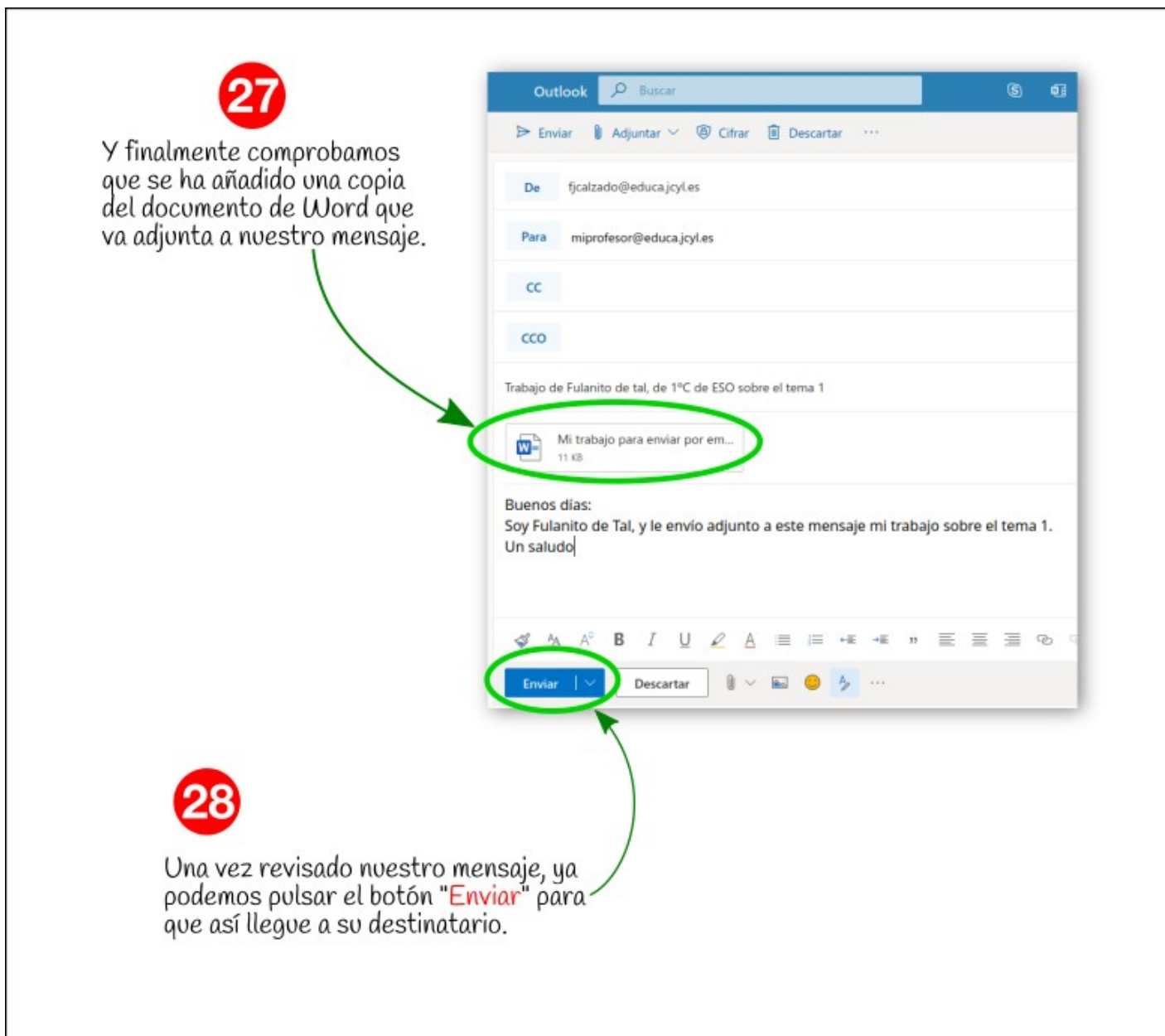

Y eso es todo